# ノート PC の 館 内 有 料 プリンタ

## 印刷設定 の方法

#### 目次

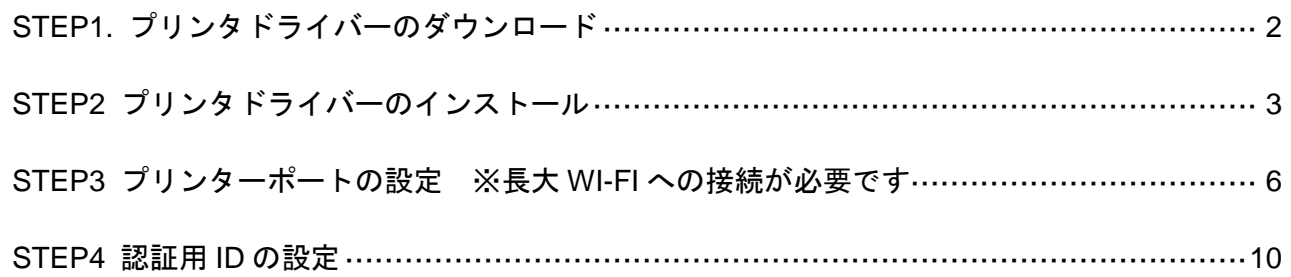

## プリンタ情報

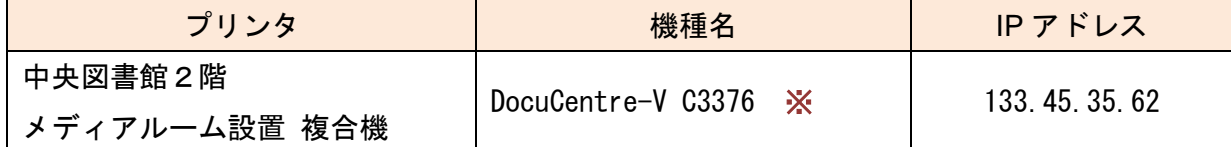

※ 出力は、長大 Wi-Fi に接続した Windows、Mac パソコンからのみ可能です。 iOS・Android など他の OS・タブレット端末には対応しておりません。

作成: 長崎大学附属図書館参考調査担当 最終更新: 令和 6 年 5 月 10 日(金)

## <span id="page-1-0"></span>※以下の設定は「管理者モード」で行ってください。

STEP1 プリンタドライバーのダウンロード

1. 図書館ホームページ「パソコンの利用について」(https://www.lb.nagasaki-u.ac.jp/guide/fa cility/pc/)または FUJIFILM BI のホームページ(https://www.fujifilm.com/fb/download/docu centre)からプリンタの機種・OS のバージョン(ビット数)ごとにドライバーをダウンロ ードする。

※あらかじめ自分の PC の OS のバージョンを確認しておくこと。

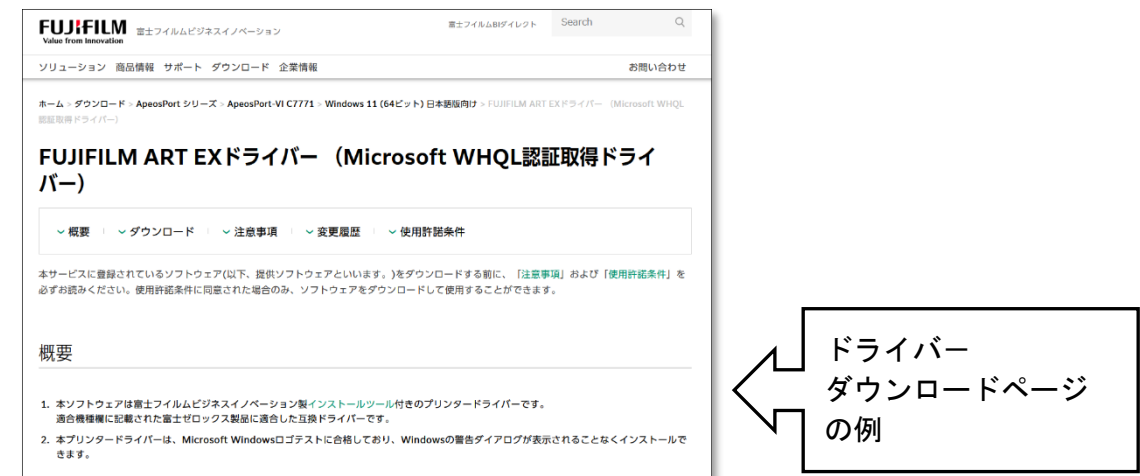

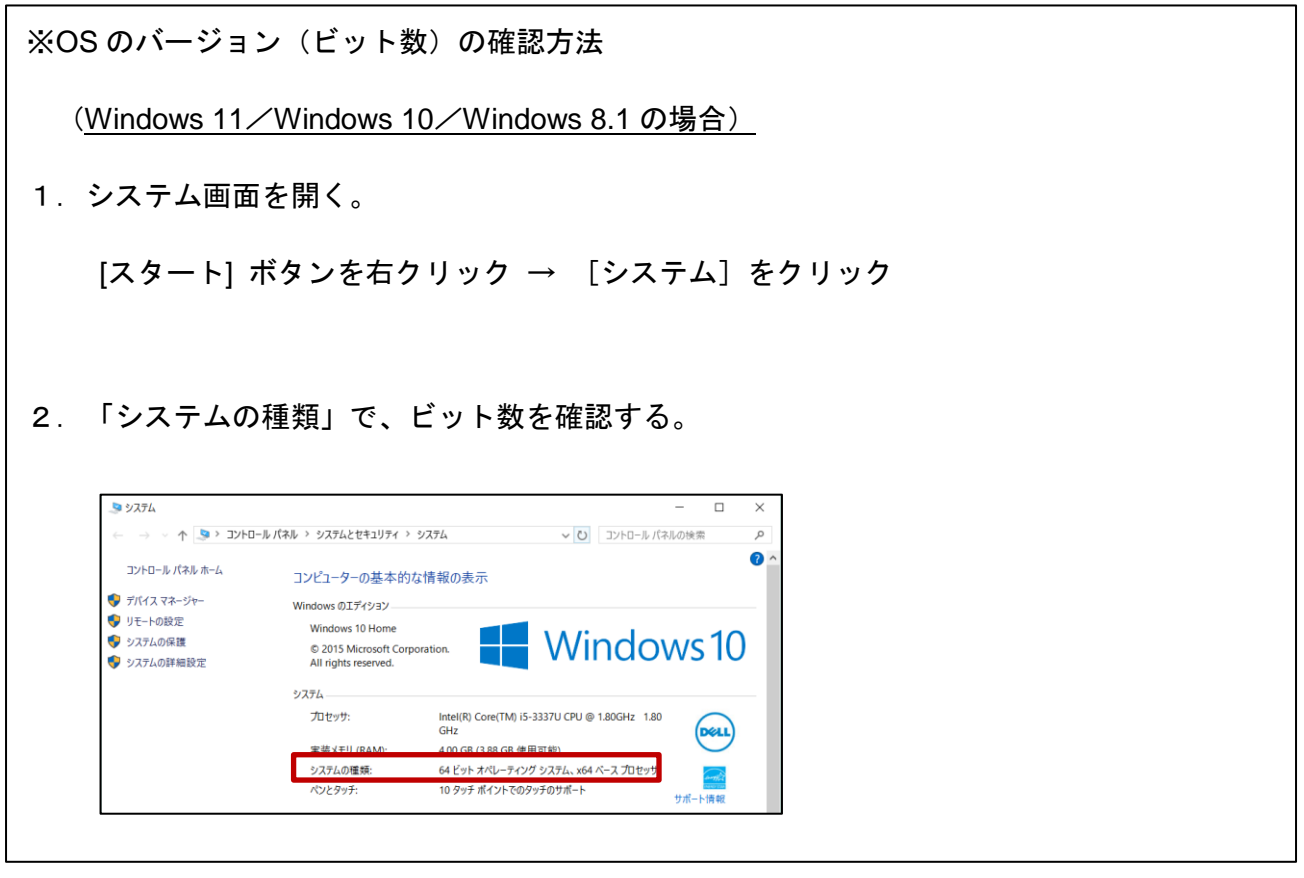

<span id="page-2-0"></span>2. ダウンロードしたファイルを右クリックして「管理者として実行」を選択すると、ファイル が解凍される。

※ユーザーアカウント制御が出る場合は、[はい(Y)]を選択する。

ドライバーインストールツールが自動で起動するので、「カスタムセットアップ」を選択。

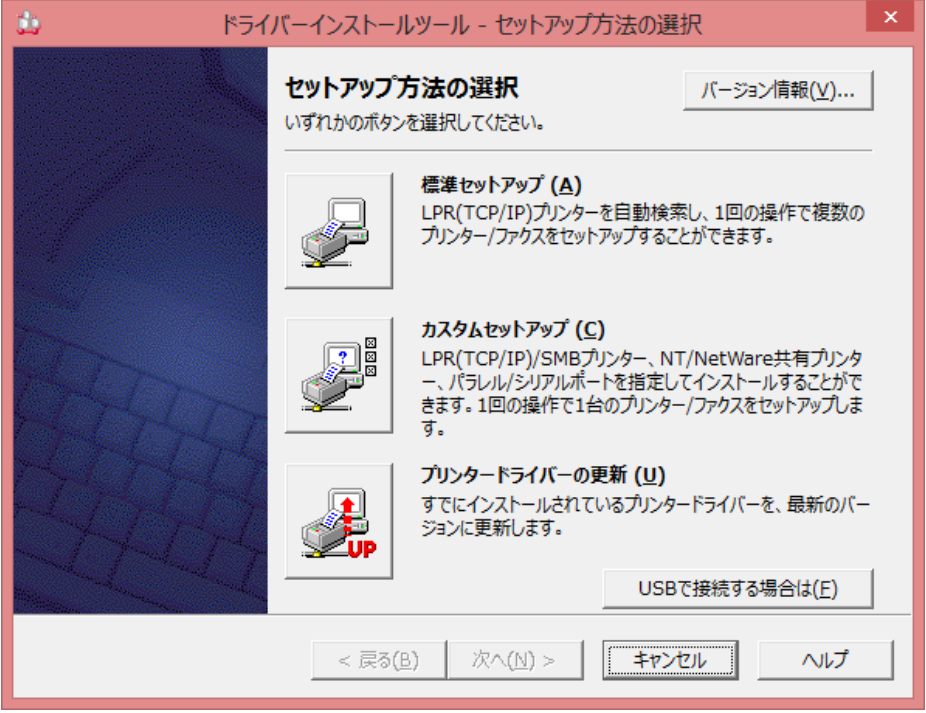

- 3. プリンター指定方法の選択で、「ローカルプリンターを指定する」を選択。
- ※プリンターをオンライン上では検索できないので、この方法でしかインストールできない。

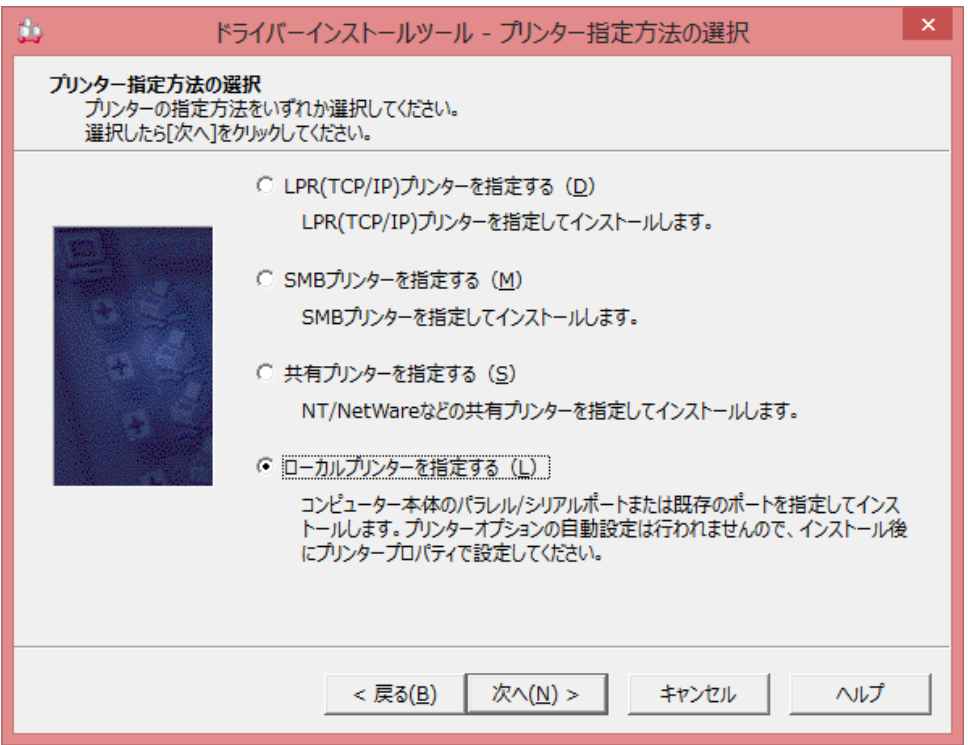

4. ローカルプリンターの指定で、ポートは「LPT1:」機種名を出力したいプリンタの機種名を 選択。

※誤ったドライバーをダウンロードしている場合、機種のプルダウンが表示されない。

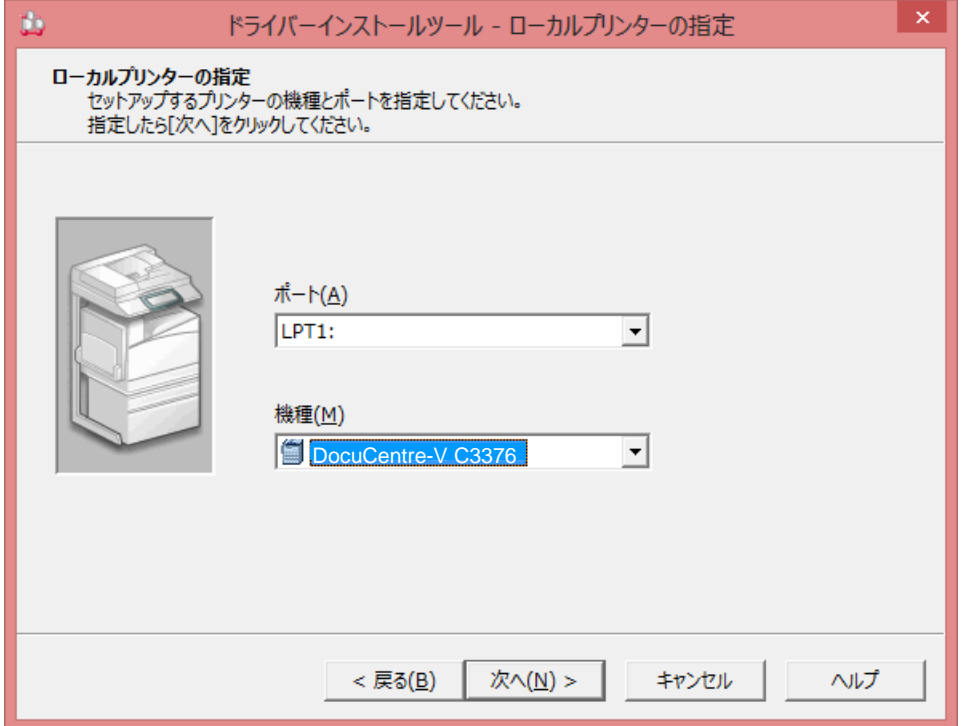

5. プリンタドライバーの選択で、「印刷用」を選択。

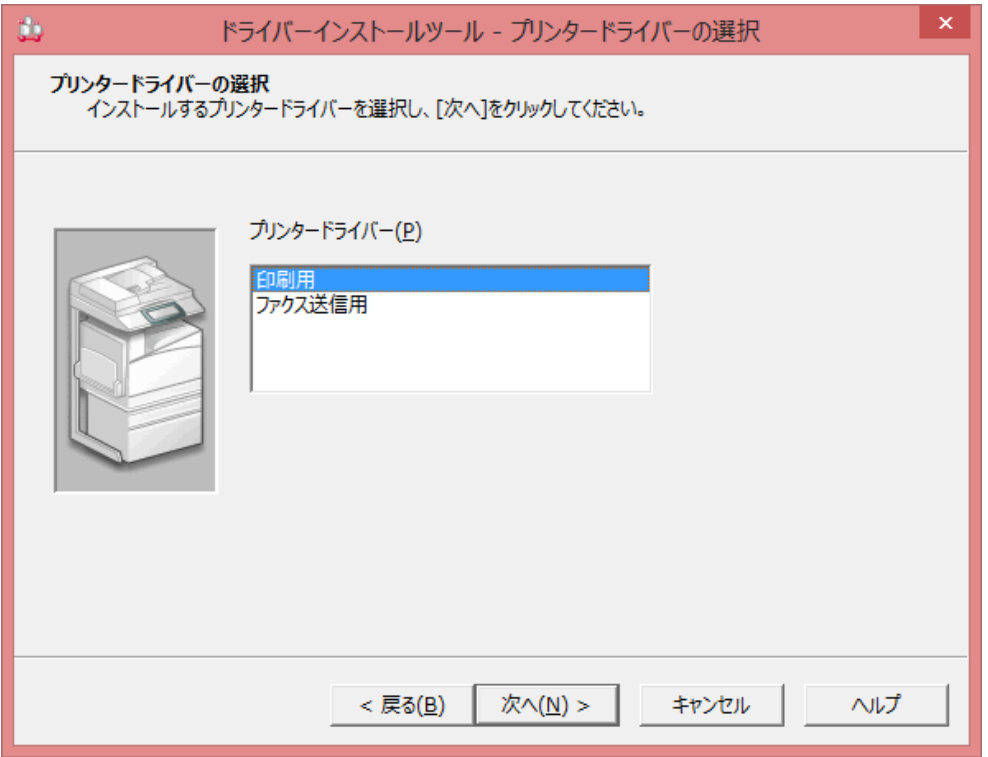

6. 使用許諾条件の同意で「同意する」にチェック、「インストール」をクリック。プリンタド ライバーのセットアップが始まる。

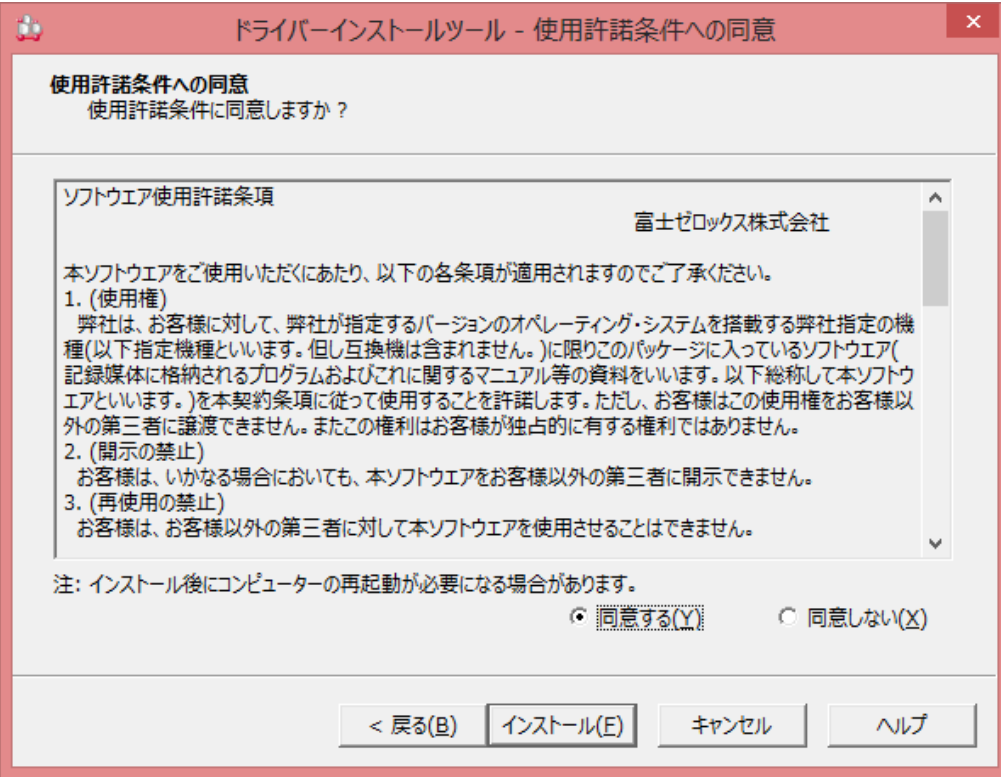

<span id="page-5-0"></span>7. セットアップ完了。「プロパティ」をクリック。

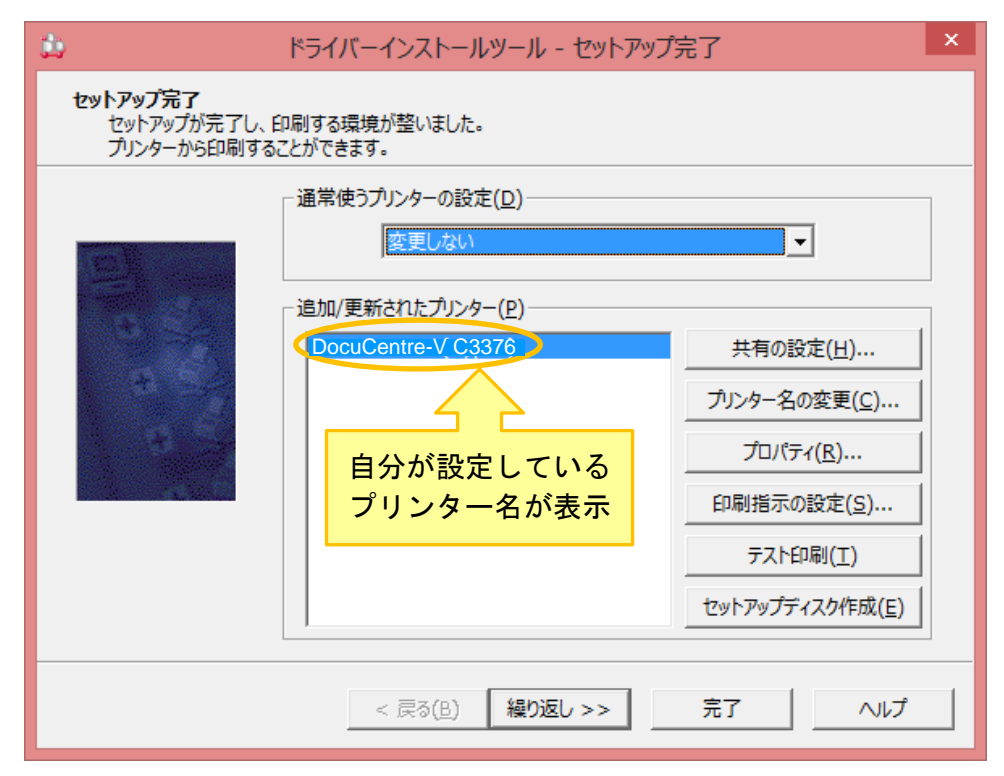

8. 「ポート」タブをクリックし、「ポートの追加」をクリック。

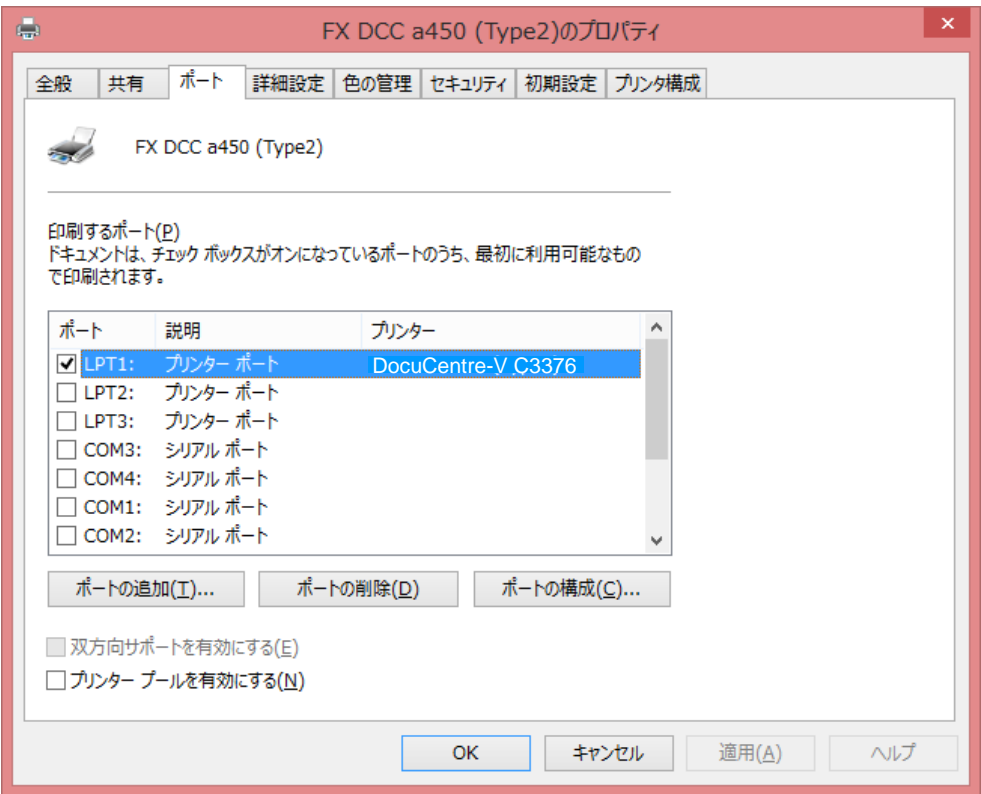

9. プリンターポートウインドウが出るので、「Standard TCP/IP Port」を選択して「新しいポ ート」をクリック

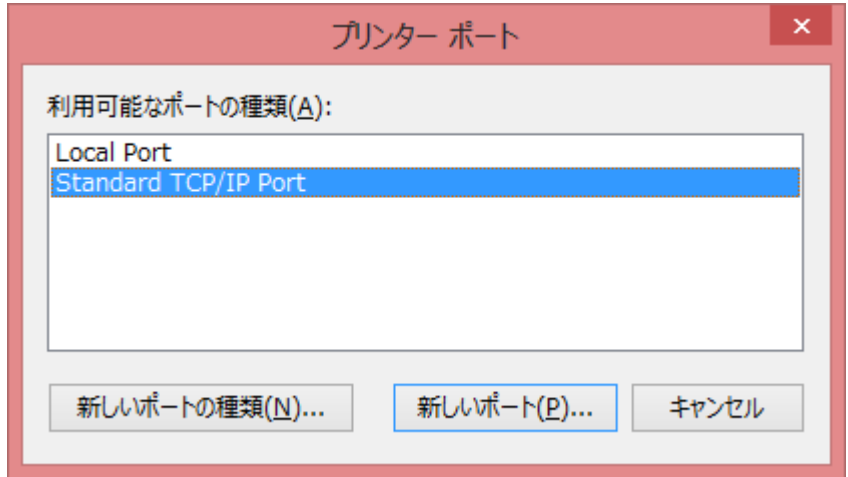

10. 標準 TCP/IP プリンターポートの追加ウィザードが表示される。

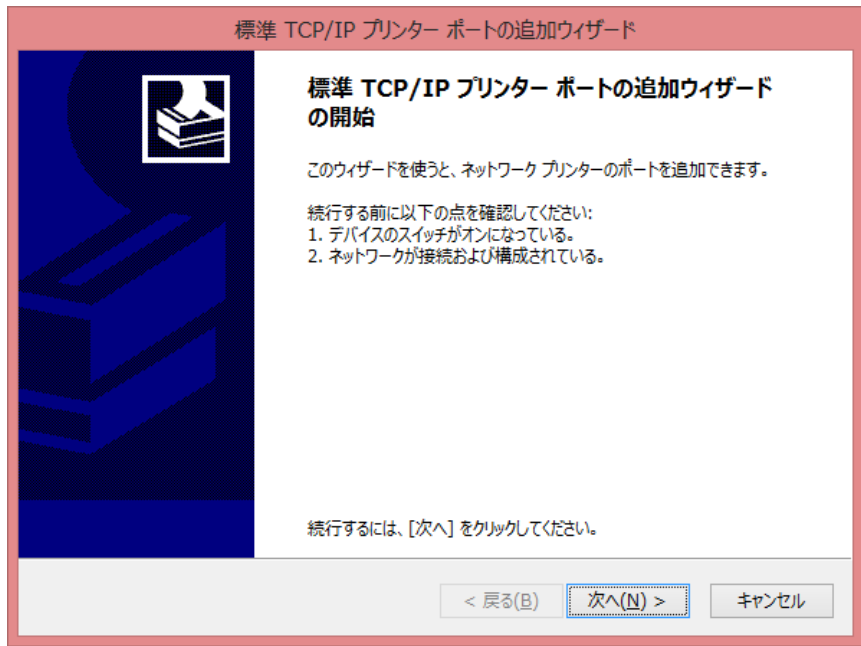

11. ポートの追加で、プリンター名または IP アドレスに追加したいプリンターの IP アドレスを 入力。

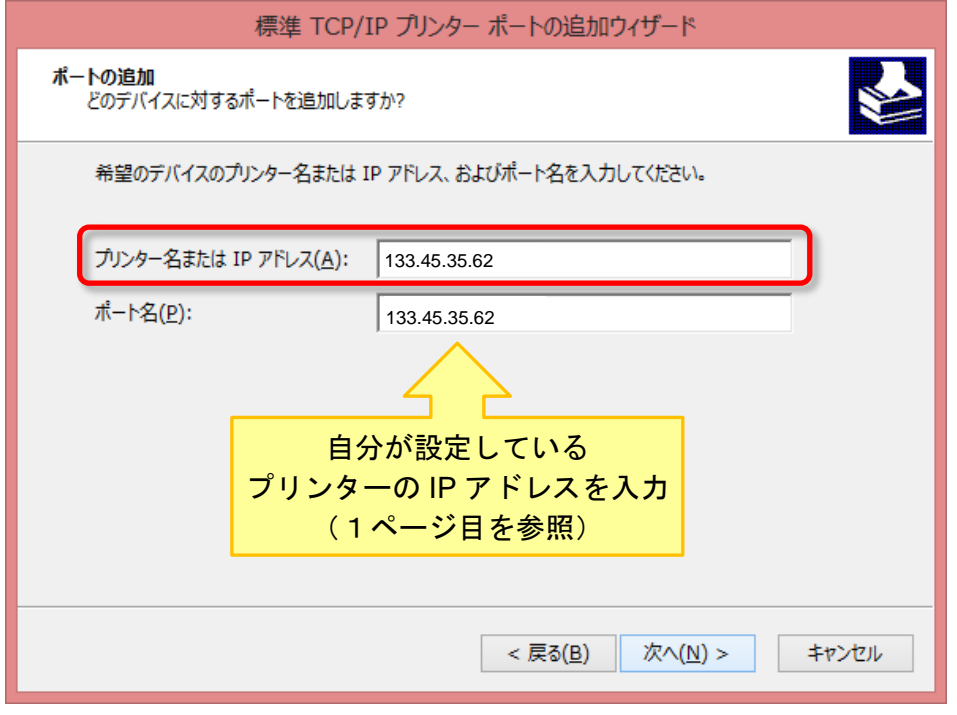

12. 「追加のポート情報が必要です」というメッセージが表示されるので、「カスタム」を選択 し、「設定」をクリックする。

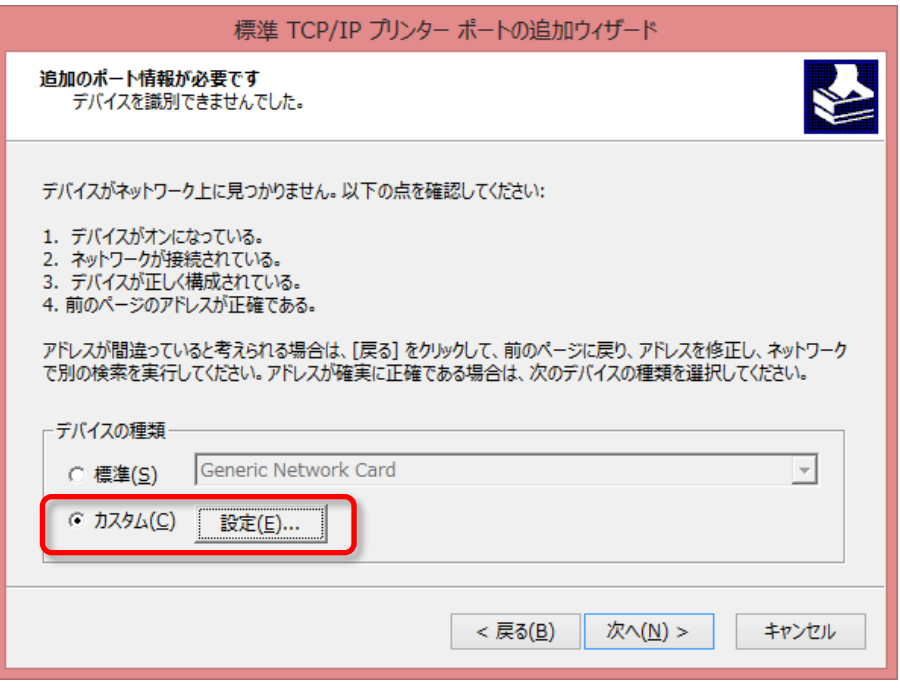

13. ポートの構成画面で、プロトコルを「LPR」にチェックを入れ、LPR 設定のキュー名に「lp」 を入力して「OK」をクリック。「追加ウィザードの完了」が表示される。

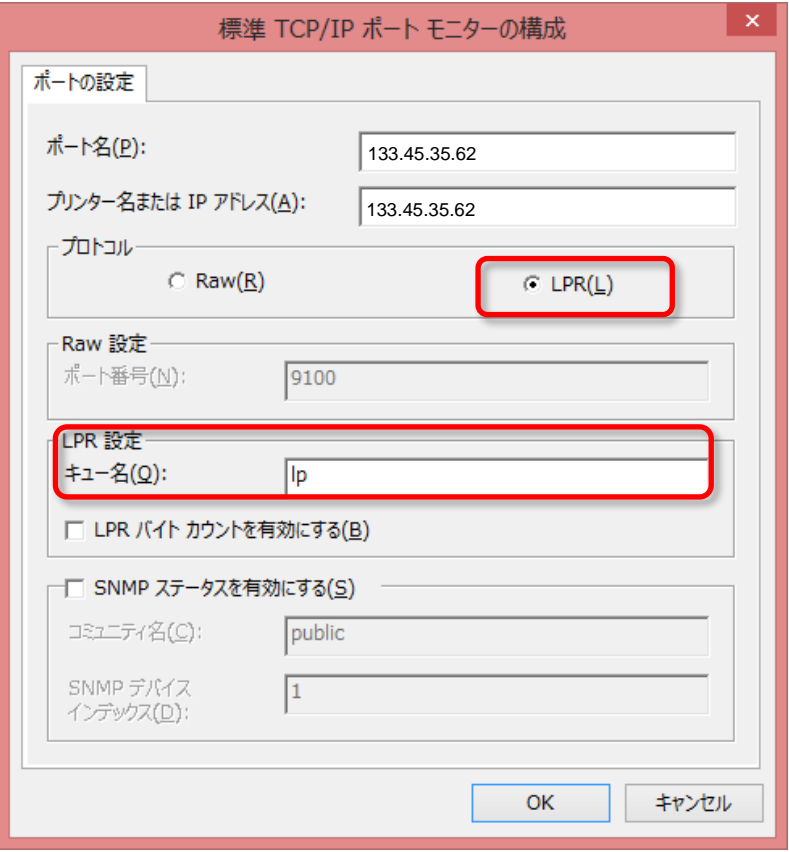

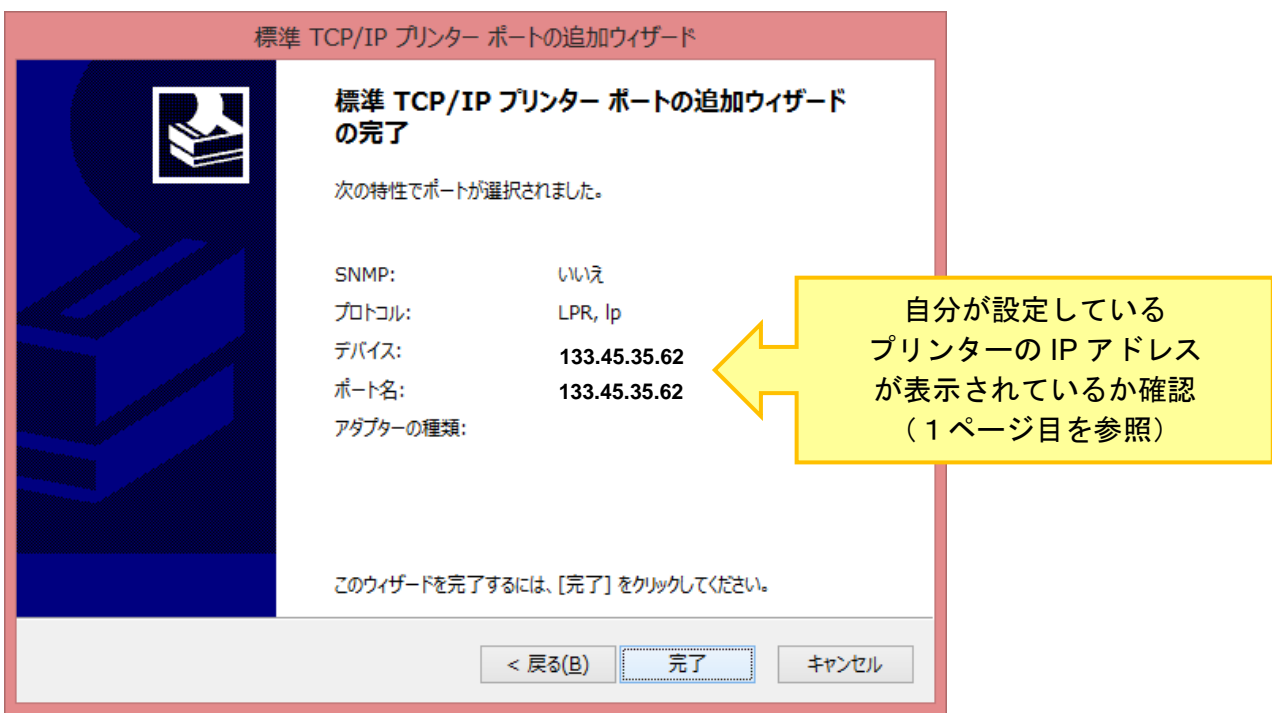

<span id="page-9-0"></span>14. プリンタのプロパティが開くので、上部の[プリンター構成]タブを開き、 「認証設定」をクリックする。

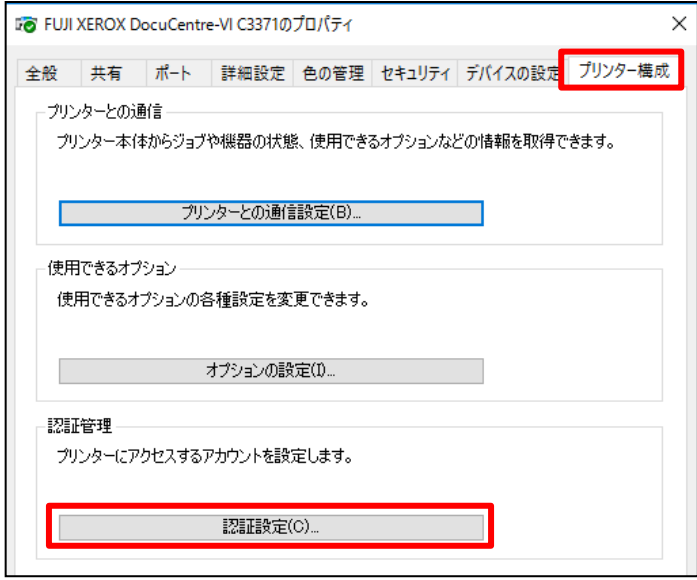

#### 15. 「管理者」「蓄積用ユーザーID」を選択し、ジョブごとに・・・・のチェックを全て外す。

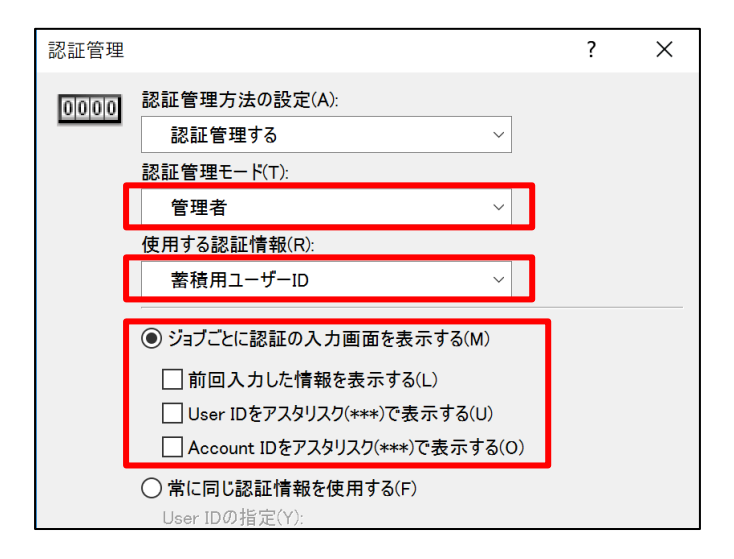

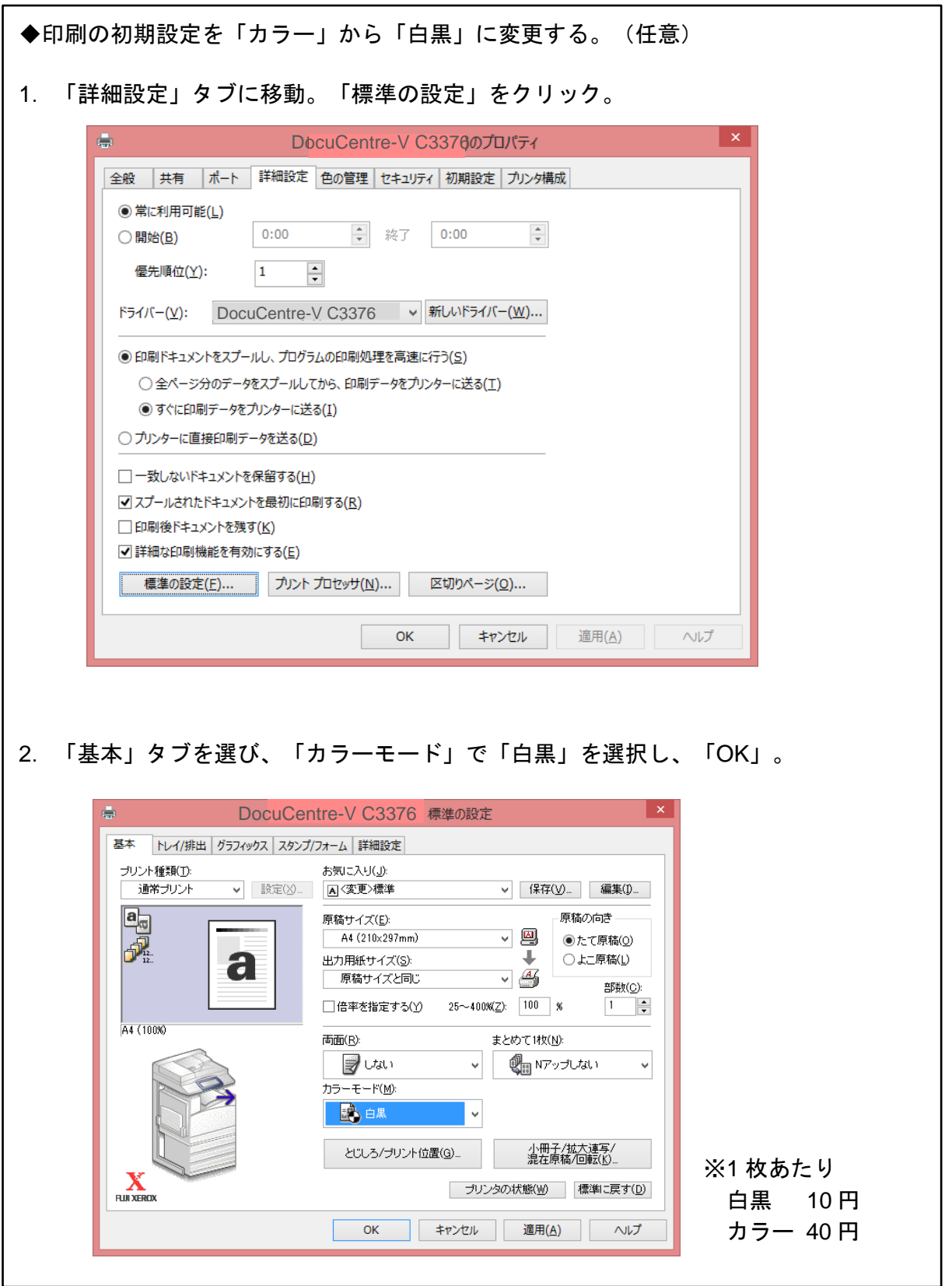

16. プリンタのプロパティに戻って「適用」。

これで印刷の設定はすべて完了です。